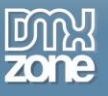

# <span id="page-0-0"></span>**Table of contents**

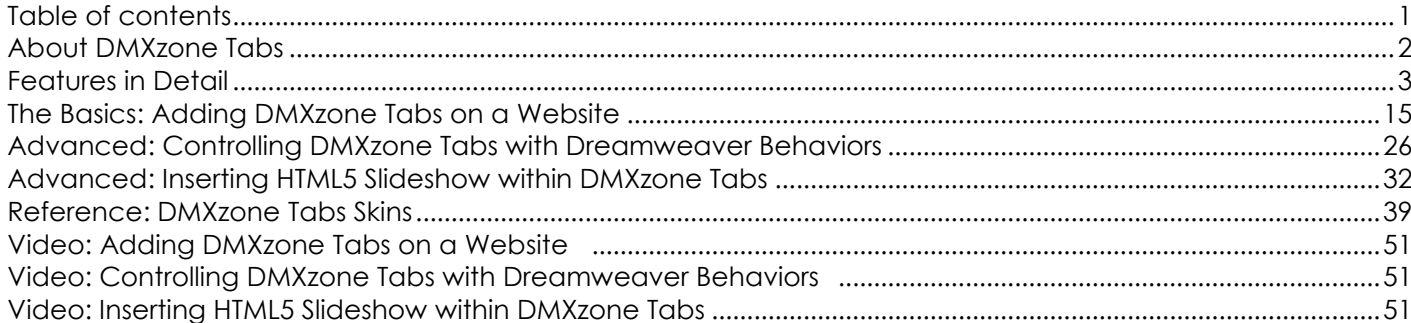

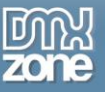

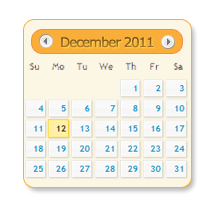

# <span id="page-1-0"></span>**About DMXzone Tabs**

You want to organize your content in the best possible way? Now, you can do that with **DMXzone Tabs**, the extension that gives you the opportunity to **divide and style your content** into as many sections as needed **directly and visually in Dreamweaver**! The **DMXzone Tabs** is for everyone that wants to add any content from simple text to images,

videos and even whole pages, all of this rendered live in Dreamweaver design view, so you can switch from tab to tab and edit it right in place.

With the style picker you can choose between the **24 different predefined designs** included in this Dreamweaver extension or style it through the CSS to match your website layout.

Fully customizable, the extension offers amazing effects for a better user experience to stun them right away. The extension is also **controllable by behaviors** if you want to navigate to a specific tab or start an event within it, and even bind it with other DMXzone extensions.

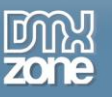

## <span id="page-2-0"></span>**Features in Detail**

#### *DMXzone Tabs Designs*

 **24 lightweight CSS Designs included** - We have chosen to use CSS3 effects like rounded corners and shadows in our CSS designs to make them really pure CSS and very light - so no extra images for many weird CSS hacks are loaded. Also you can edit them to fit your website perfectly.

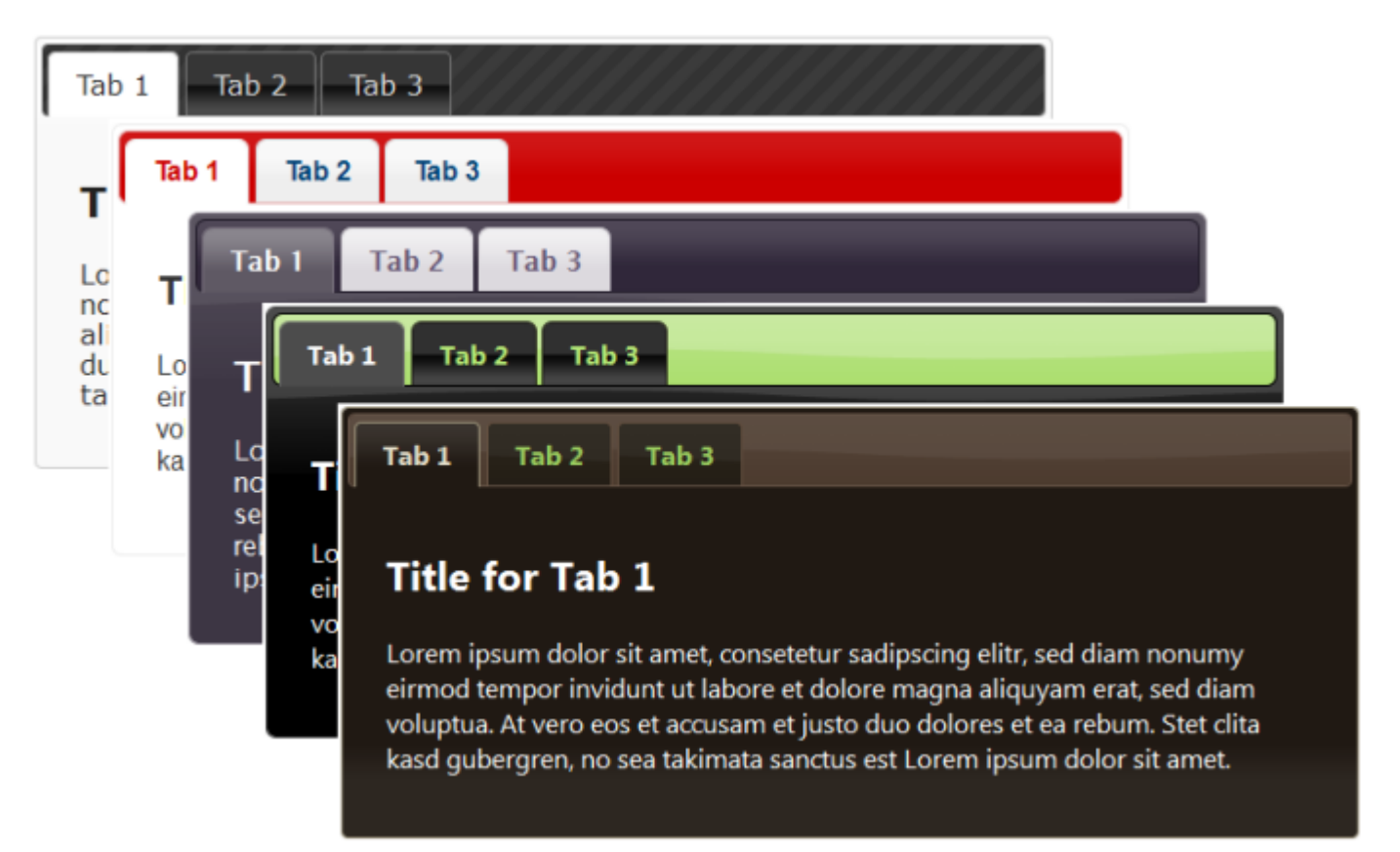

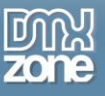

**Easy to choose style picker** - We've included a style picker where you can see a preview of the

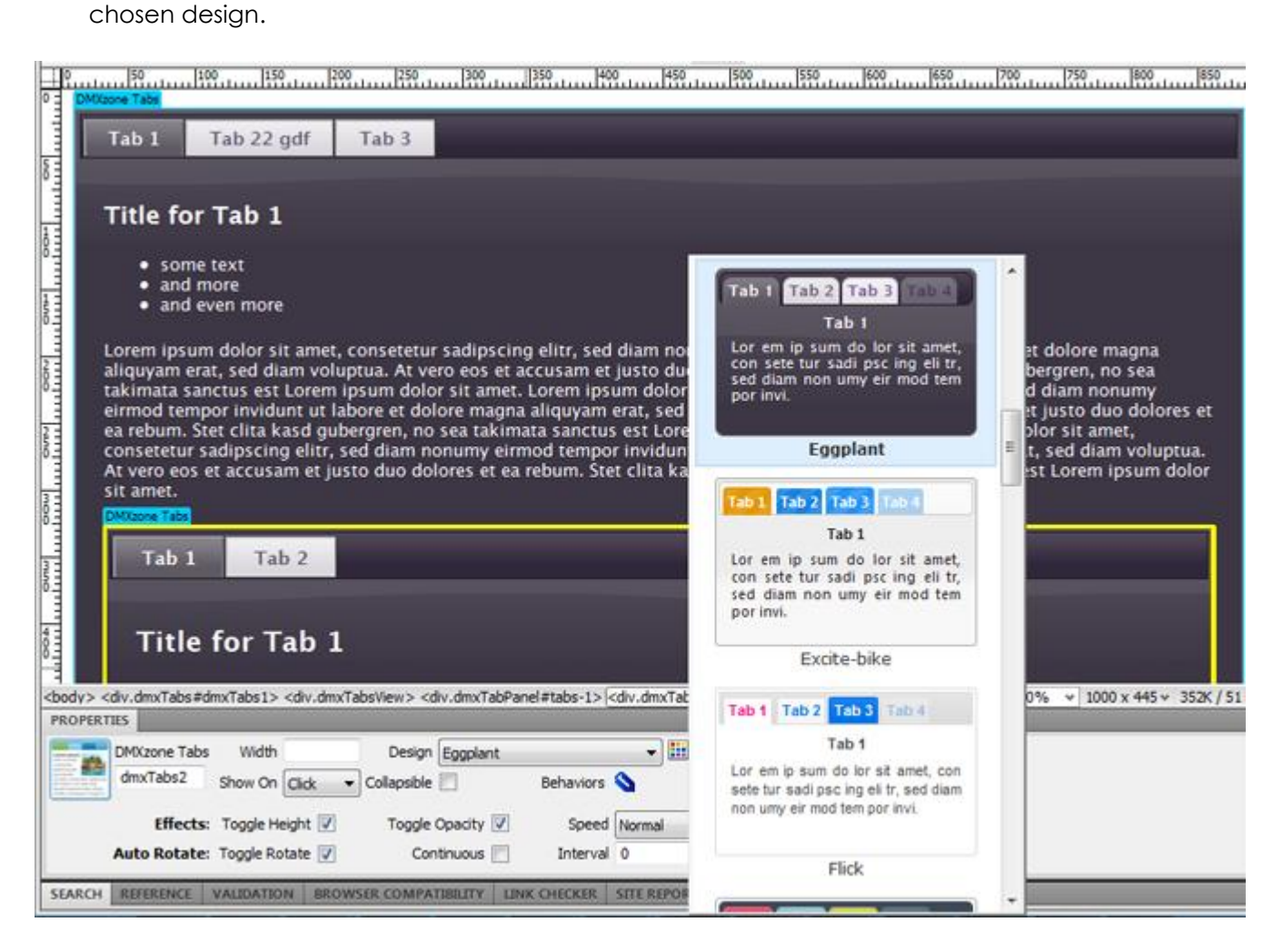

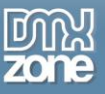

 **Organize your content into multiple tabs** - Break your web content into multiple tabs that you can easily navigate between and save space.

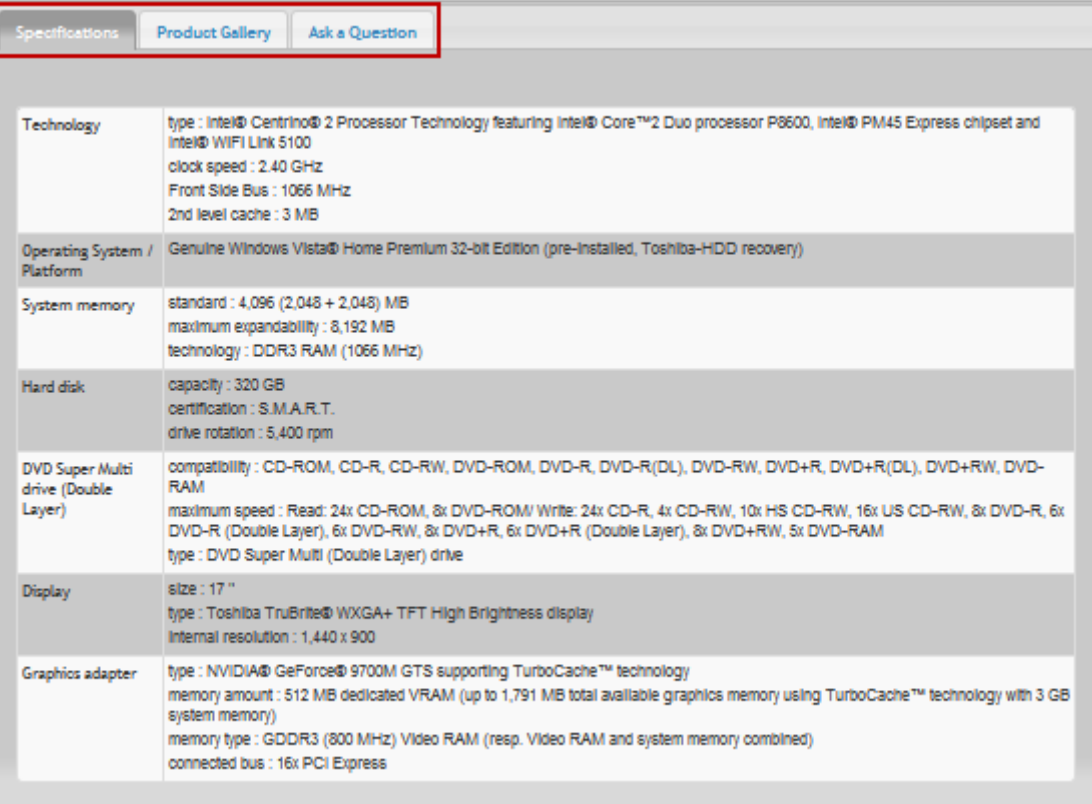

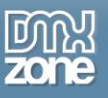

 **Display any content** - You can add rich content into the tabs, such as text, images, videos and even whole pages.

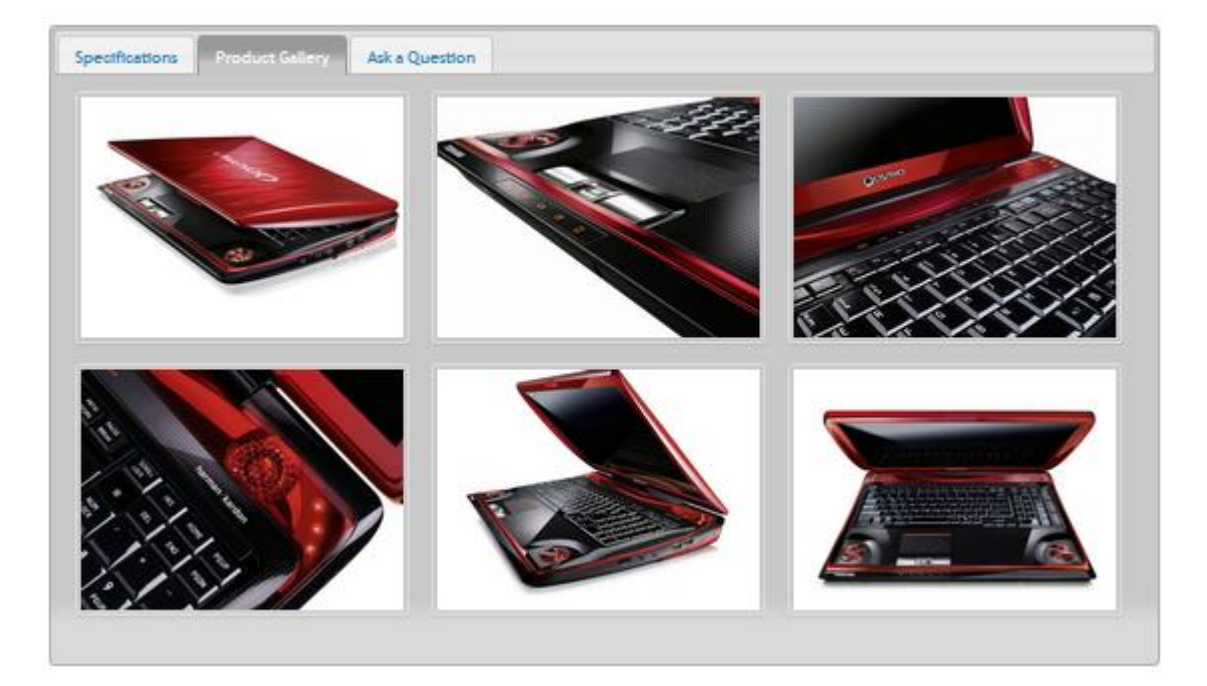

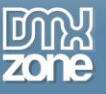

 **Fully customizable styles** - Our tabs are all CSS based so you can easily make your own adjustments in the CSS from within Dreamweaver's CSS editor.

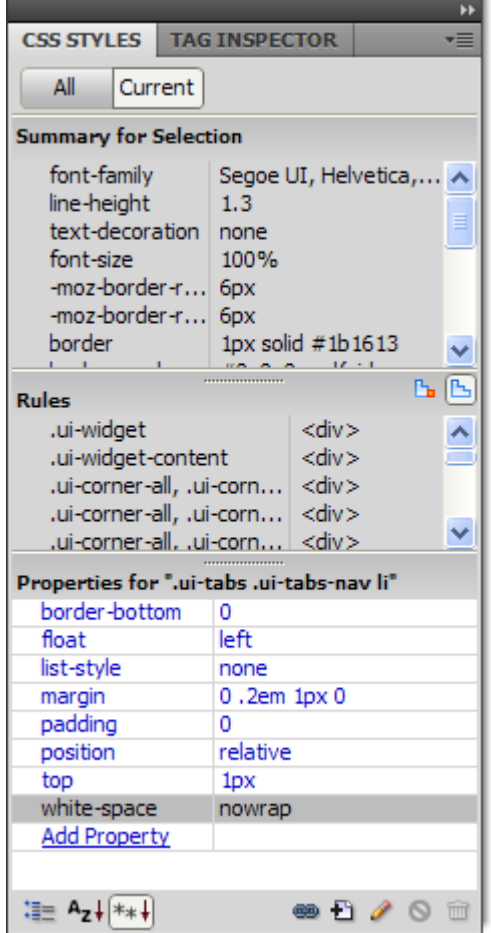

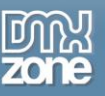

## *Revolutional Dreamweaver integration*

**.** All tabs are live rendered in Dreamweaver and can be fully navigated in design view! So you can easily visual switch from tab to tab and edit it right in place! Note that this feature requires Dreamweaver CS3+.

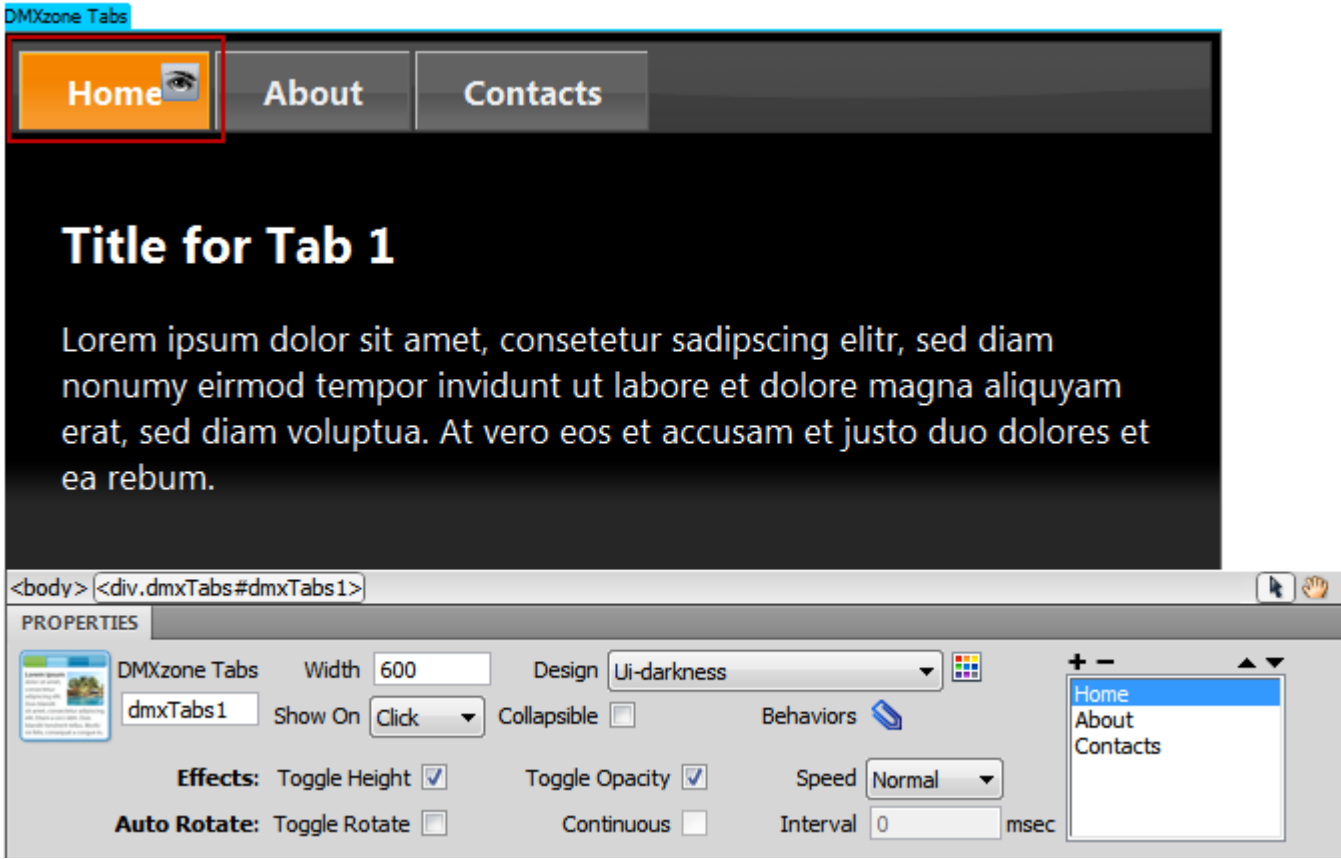

**Add, remove or rearrange tabs** - You can add, remove and rearrange tabs from the Inline property inspector.

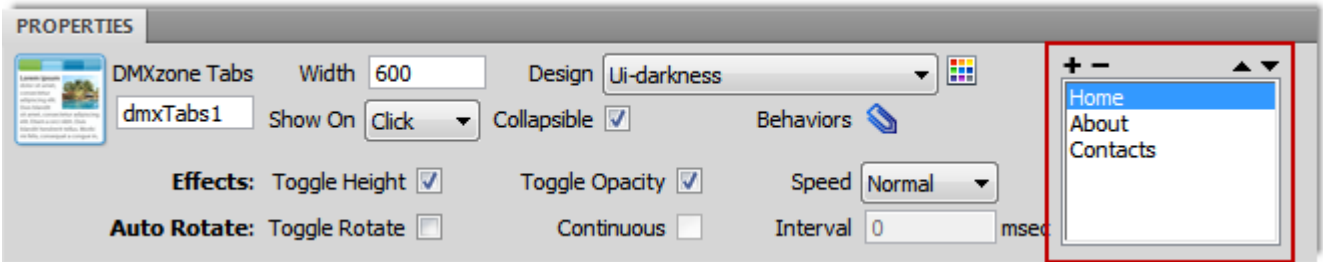

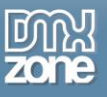

**Fully resizable** - The height of the tabs expands depending on the content but the width can be set manually.

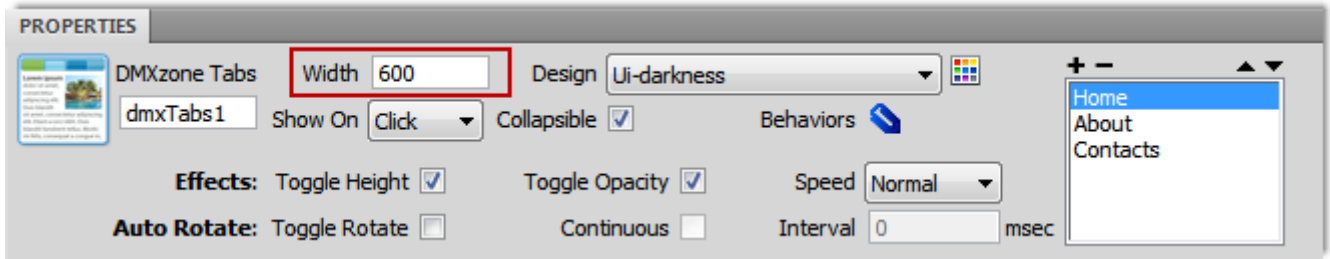

**Toggle sections onClick or on mouse over** - You can set your tabs to be switched onClick or on hover in order to create a more intuitive navigation.

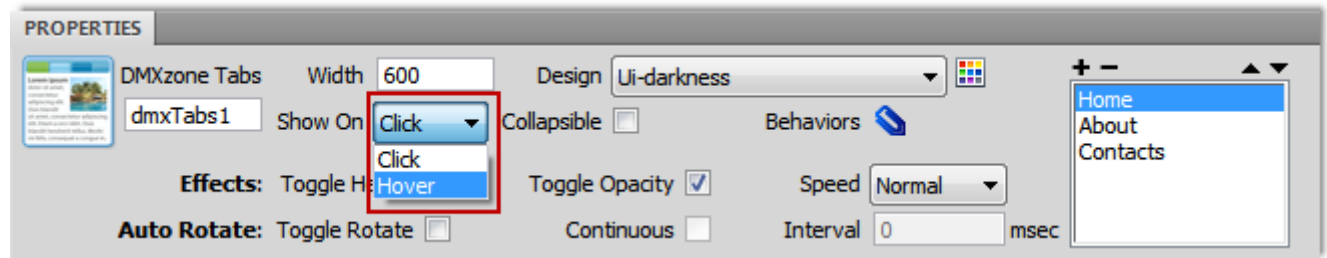

**Collapsible tabs** - You can make the sections collapsible so that when clicked the selected tab will toggle its content closed/open.

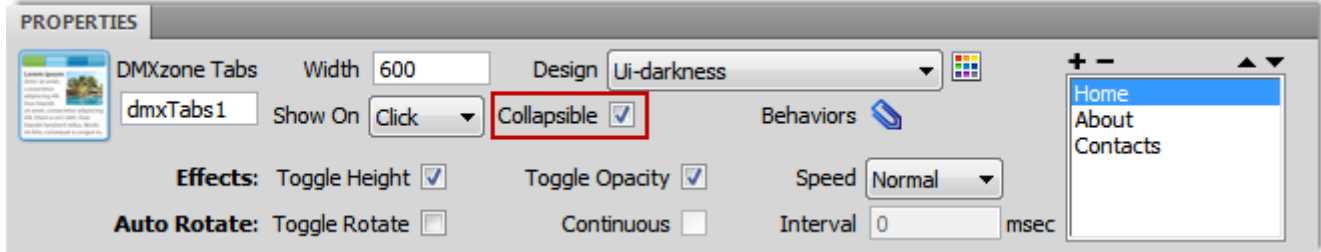

 **Cool effects** - You can customize the animation effect that appears while switching between tabs by toggling its Height and Opacity and adjusting the Speed. These options allow you to add a sliding effect and hide the content during the transitions.

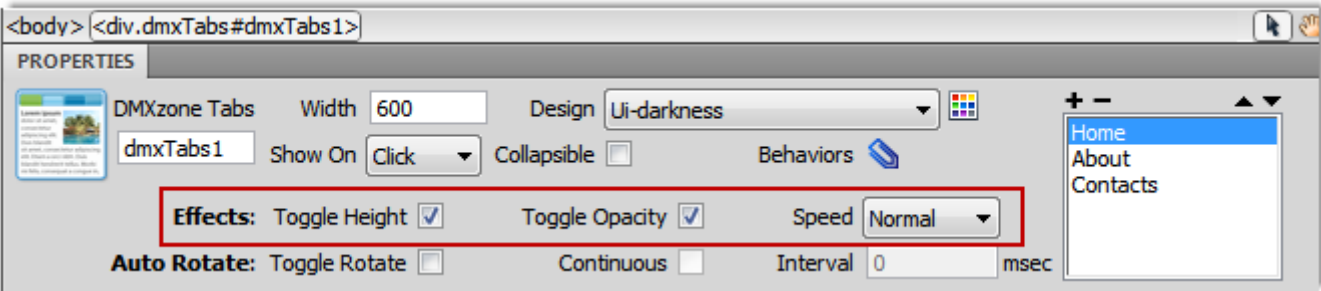

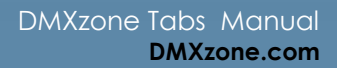

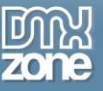

 **Auto Rotate** - If you need to switch your tabs automatically when the page is loaded, simply choose the Auto Rotate option. Select Continuous to prevent your users from navigating between the tabs manually.

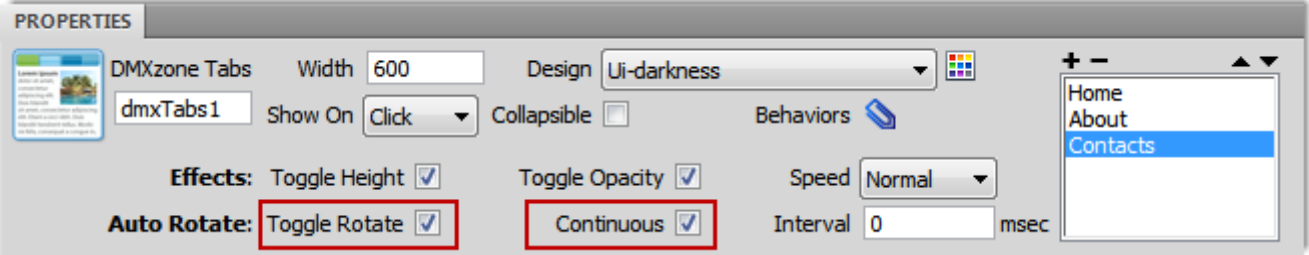

**Inline property inspector** - You can easily change all the visual options later on.

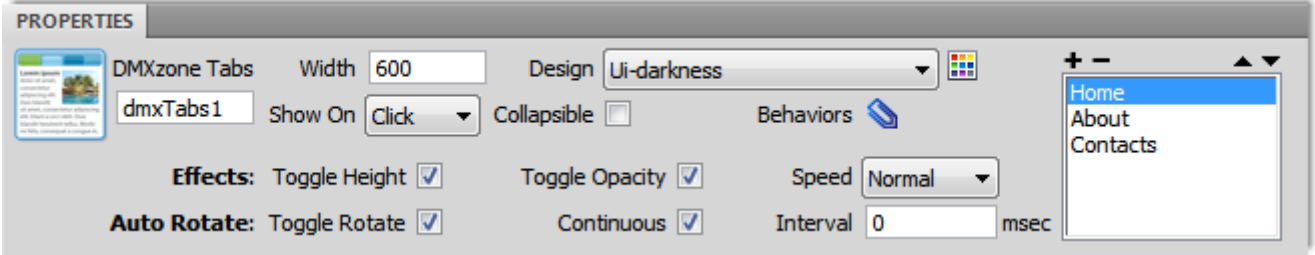

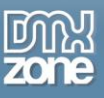

 **Fully controllable by behaviors** - If you want to navigate to a specific tab or start an event within it - it can be easily done with the Control DMXzone Tabs behavior.

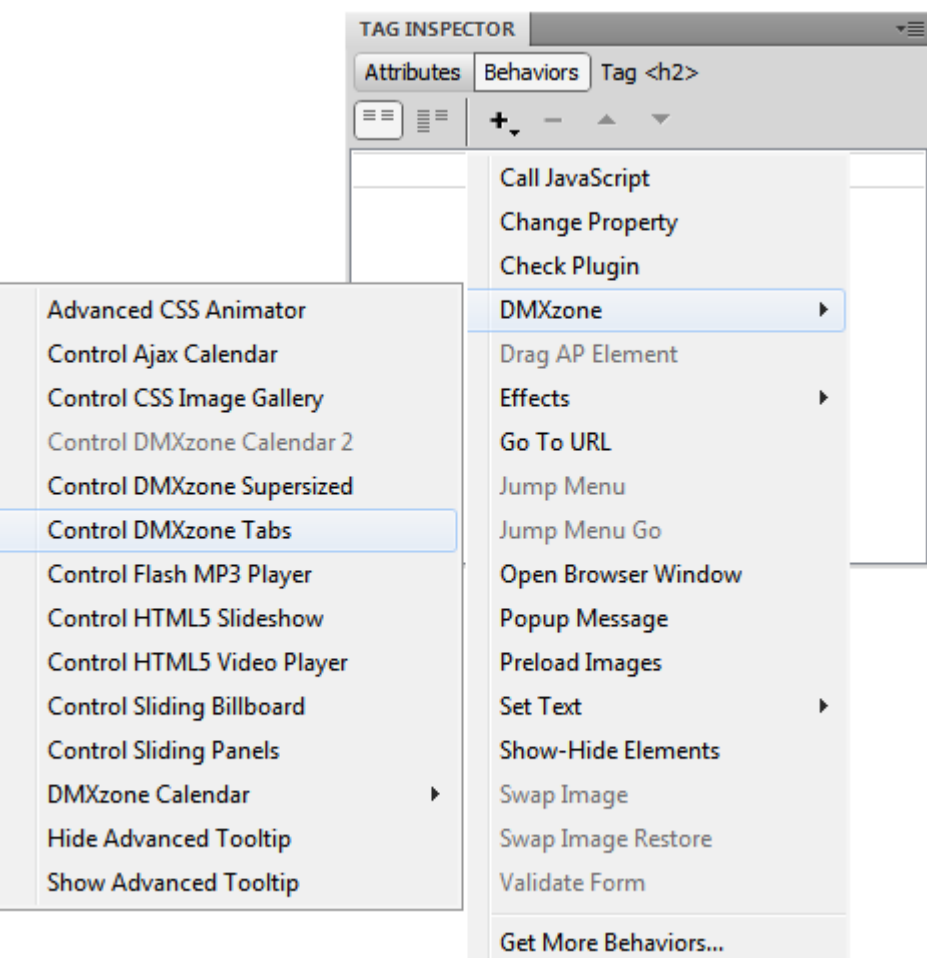

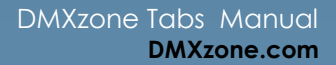

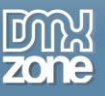

 **Full support for the DMXzone Behavior Connector** - You can easily bind other DMXzone extensions like **[DMXzone Lightbox](http://www.dmxzone.com/go?16607)**, and **[Advanced HTML Editor 3](http://www.dmxzone.com/go?18424)** to your tabs.

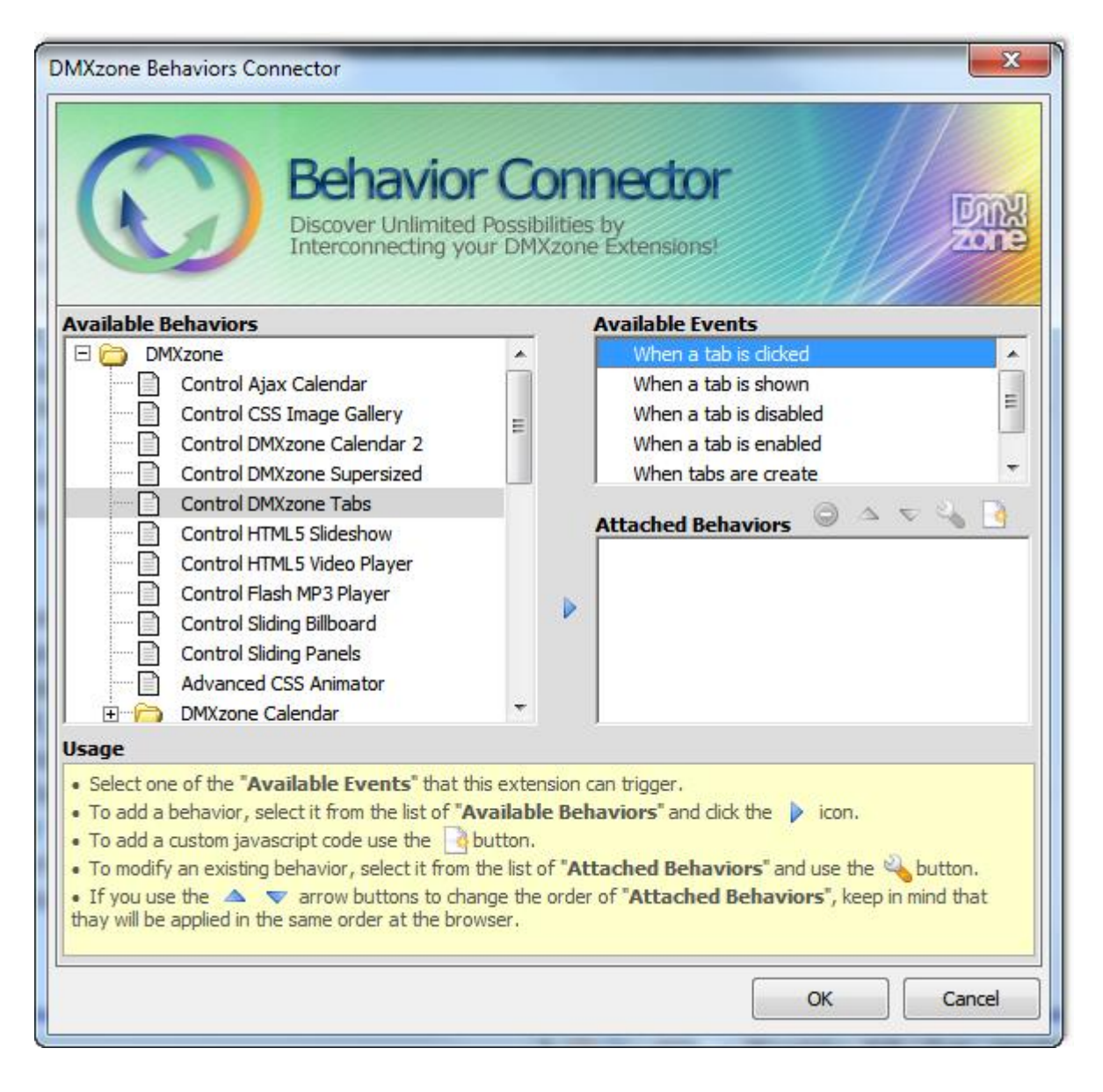

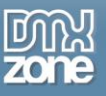

**Search Engine Friendly** - As the DMXzone Tabs is pure HTML and CSS code it can be nicely indexed by all search engines and web spiders.

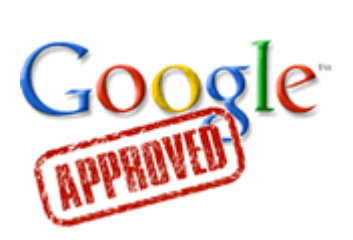

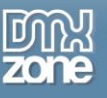

#### *Before you begin*

Make sure to setup your site in Dreamweaver first before creating a page. If you don't know how to do that please [read this.](http://kb2.adobe.com/cps/140/tn_14028.html)

## *Installing the extension*

Read the tutorial at<http://www.dmxzone.com/go?4671>

Login, download the product, and look up your serial at<http://www.dmxzone.com/myZone/purchases>

Get the latest extension manager from Adobe at [http://www.adobe.com/exchange/em\\_download/](http://www.adobe.com/exchange/em_download/)

Open the .mxp file (the extension manager should start-up) and install the extension.

**If you experience any problems contact our Live Support!**

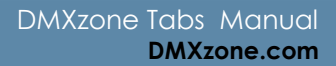

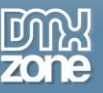

## <span id="page-14-0"></span>**The Basics: Adding DMXzone Tabs on a Website**

In this tutorial we will show you how to insert **DMXzone Tabs** on your page and the options that we included in it.

\*You can also check out the **[video](http://www.dmxzone.com/go?19623)**.

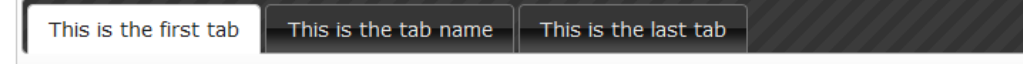

## **Title for Tab 1**

Lorem ipsum dolor sit amet, consetetur sadipscing elitr, sed diam nonumy eirmod tempor invidunt ut labore et dolore magna aliquyam erat, sed diam voluptua. At vero eos et accusam et justo duo dolores et ea rebum. Stet clita kasd gubergren, no sea takimata sanctus est Lorem ipsum dolor sit amet. Lorem ipsum dolor sit amet, consetetur sadipscing elitr, sed diam nonumy eirmod tempor invidunt ut labore et dolore magna aliguyam erat, sed diam voluptua. At vero eos et accusam et justo duo dolores et ea rebum. Stet clita kasd qubergren, no sea takimata sanctus est Lorem ipsum dolor sit amet. Lorem ipsum dolor sit amet, consetetur sadipscing elitr, sed diam nonumy eirmod tempor invidunt ut labore et dolore magna aliquyam erat, sed diam voluptua. At vero eos et accusam et justo duo dolores et ea rebum. Stet clita kasd gubergren, no sea takimata sanctus est Lorem ipsum dolor sit amet.

Lorem ipsum dolor sit amet, consetetur sadipscing elitr, sed diam nonumy eirmod tempor invidunt ut labore et dolore magna aliquyam erat, sed diam voluptua. At vero eos et accusam et justo duo dolores et ea rebum. Stet clita kasd gubergren, no sea takimata sanctus est Lorem ipsum dolor sit amet. Lorem ipsum dolor sit amet, consetetur sadipscing elitr, sed diam nonumy eirmod tempor invidunt ut labore et dolore magna aliquyam erat, sed diam voluptua. At vero eos et accusam et justo duo dolores et ea rebum. Stet clita kasd gubergren, no sea takimata sanctus est Lorem ipsum dolor sit amet. Lorem ipsum dolor sit amet, consetetur sadipscing elitr, sed diam nonumy eirmod tempor invidunt ut labore et dolore magna aliquyam erat, sed diam voluptua. At vero eos et accusam et justo duo dolores et ea rebum. Stet clita kasd gubergren, no sea takimata sanctus est Lorem ipsum dolor sit amet.

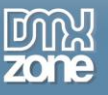

## *How to do it*

1. We're going to insert the **DMXzone Tabs** on our page. **Click the DMXzone Tabs icon**.

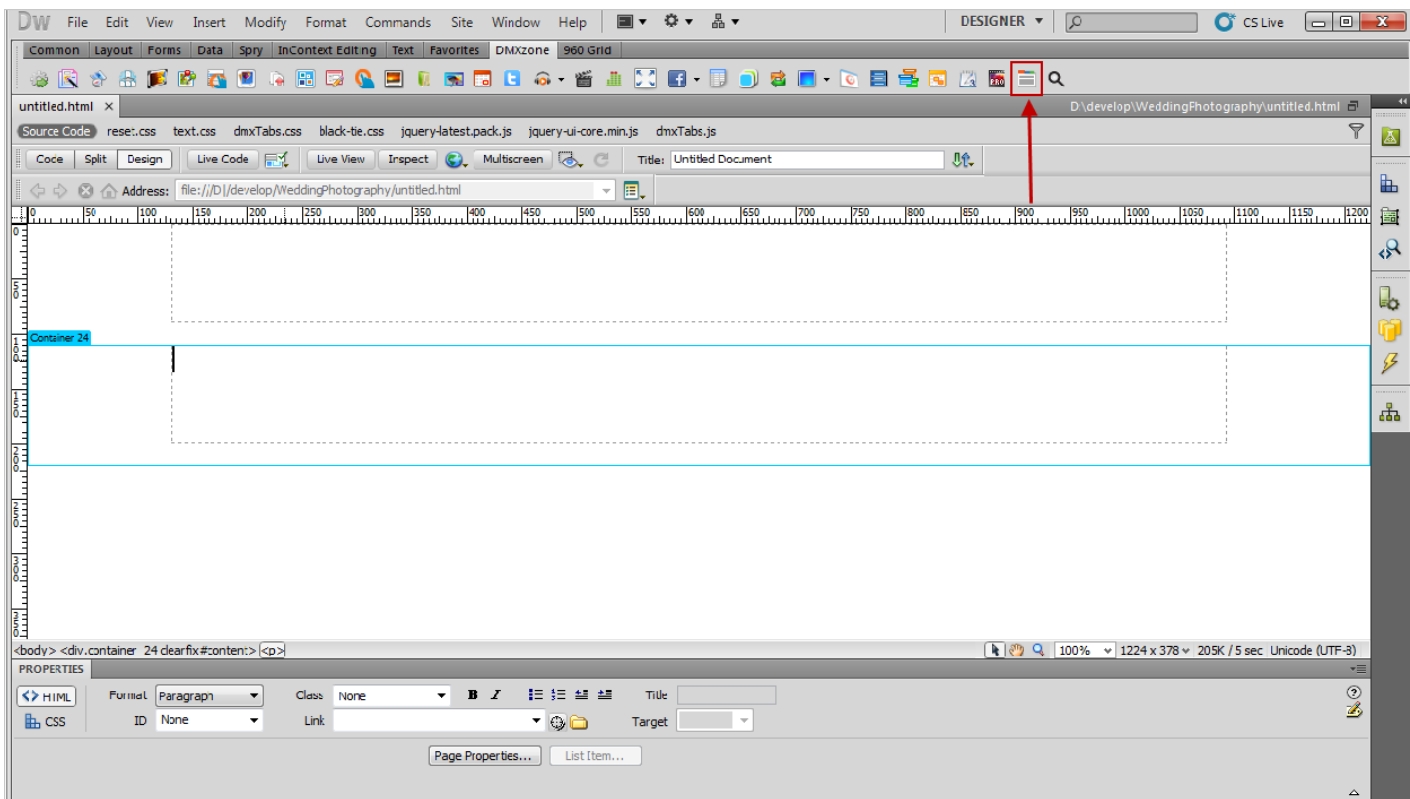

![](_page_16_Picture_0.jpeg)

2. Clicking the icon automatically inserts the **DMXzone Tabs** on our page. Now click on the **blue DMXzone Tabs Label** in order to get the settings in the property inspector.

![](_page_16_Picture_41.jpeg)

![](_page_17_Picture_1.jpeg)

3. To customize our Tabs appearance and navigation first we **set a width (1).** If you leave this field empty the Tabs will fit the width of the container they were inserted in. Then we have to choose whether to switch tabs on click or on hover. We **select the onClick** option **(2)**.

![](_page_17_Picture_48.jpeg)

![](_page_18_Picture_0.jpeg)

4. The next step is to choose one of the **24 CSS designs (1)** available**.** Click the **Style pickup button (2)** where you can **preview (3)** them. For our page we select the **Black-tie (1)** style.

![](_page_18_Figure_3.jpeg)

![](_page_19_Picture_1.jpeg)

5. **Check collapsible (1)** if you want when clicked the selected tab to toggle its content closed/open. Selecting **Toggle Height and Opacity (2)** you will add a sliding effect and hide the content during the transitions. You can also **adjust the speed (3)** of these animation effects.

![](_page_19_Picture_49.jpeg)

![](_page_20_Picture_0.jpeg)

6. **Check Toggle Rotate (1)** if you want your tabs to switch automatically and **Continuous (2)** if you need to continue the rotation after a tab has been selected by a user. Once you're done set a **rotation interval (3)** in milliseconds.

![](_page_20_Picture_47.jpeg)

![](_page_21_Picture_0.jpeg)

7. In order to divide your content into sections you can add and remove Tabs by clicking the **Add (1)** and **Remove (2)** buttons. You can see them in the **Tabs list (3)**. To rearrange the tabs you've created click the **Move Up (4)** or **Move Down (5)** buttons.

![](_page_21_Picture_57.jpeg)

![](_page_22_Picture_1.jpeg)

8. We're going to add content to our Tabs. Click the **Show Content icon** to switch between them and place in text, images, videos or whole pages, according to your preferences.

![](_page_22_Picture_38.jpeg)

![](_page_23_Picture_0.jpeg)

9. You can **edit your Tabs names** directly by clicking on them. When you are done, save your work and preview the result in the browser

![](_page_23_Picture_37.jpeg)

![](_page_24_Picture_0.jpeg)

10. That's how easy it is to insert a DMXzone Tabs on your page.

This is the first tab

This is the tab name This is the last tab

## **Title for Tab 1**

Lorem ipsum dolor sit amet, consetetur sadipscing elitr, sed diam nonumy eirmod tempor invidunt ut labore et dolore magna aliguyam erat, sed diam voluptua. At vero eos et accusam et justo duo dolores et ea rebum. Stet clita kasd gubergren, no sea takimata sanctus est Lorem ipsum dolor sit amet. Lorem ipsum dolor sit amet, consetetur sadipscing elitr, sed diam nonumy eirmod tempor invidunt ut labore et dolore magna aliquyam erat, sed diam voluptua. At vero eos et accusam et justo duo dolores et ea rebum. Stet dita kasd qubergren, no sea takimata sanctus est Lorem ipsum dolor sit amet. Lorem ipsum dolor sit amet, consetetur sadipscing elitr, sed diam nonumy eirmod tempor invidunt ut labore et dolore magna aliquyam erat, sed diam voluptua. At vero eos et accusam et justo duo dolores et ea rebum. Stet clita kasd gubergren, no sea takimata sanctus est Lorem ipsum dolor sit amet.

Lorem ipsum dolor sit amet, consetetur sadipscing elitr, sed diam nonumy eirmod tempor invidunt ut labore et dolore magna aliguyam erat, sed diam voluptua. At vero eos et accusam et justo duo dolores et ea rebum. Stet clita kasd gubergren, no sea takimata sanctus est Lorem ipsum dolor sit amet. Lorem ipsum dolor sit amet, consetetur sadipscing elitr, sed diam nonumy eirmod tempor invidunt ut labore et dolore magna aliquyam erat, sed diam voluptua. At vero eos et accusam et justo duo dolores et ea rebum. Stet clita kasd gubergren, no sea takimata sanctus est Lorem ipsum dolor sit amet. Lorem ipsum dolor sit amet, consetetur sadipscing elitr, sed diam nonumy eirmod tempor invidunt ut labore et dolore magna aliquyam erat, sed diam voluptua. At vero eos et accusam et justo duo dolores et ea rebum. Stet clita kasd gubergren, no sea takimata sanctus est Lorem ipsum dolor sit amet.

![](_page_25_Picture_0.jpeg)

## <span id="page-25-0"></span>**Advanced: Controlling DMXzone Tabs with Dreamweaver Behaviors**

In this tutorial we will show you how to use Dreamweaver Behaviors in order to control **DMXzone Tabs**. \*You can also check out the **[video](http://www.dmxzone.com/go?19624)**.

![](_page_25_Picture_4.jpeg)

## **Title for Tab 2**

Lorem ipsum dolor sit amet, consetetur sadipscing elitr, sed diam nonumy eirmod tempor invidunt ut labore et dolore magna aliquyam erat, sed diam voluptua. At vero eos et accusam et justo duo dolores et ea rebum. Stet clita kasd gubergren, no sea takimata sanctus est Lorem ipsum dolor sit amet. Lorem ipsum dolor sit amet, consetetur sadipscing elitr, sed diam nonumy eirmod tempor invidunt ut labore et dolore magna aliguyam erat, sed diam voluptua. At vero eos et accusam et justo duo dolores et ea rebum. Stet clita kasd qubergren, no sea takimata sanctus est Lorem ipsum dolor sit amet. Lorem ipsum dolor sit amet, consetetur sadipseing elitr, sed diam nonumy eirmod tempor invidunt ut labore et dolore magna aliguvam erat, sed diam voluptua. At vero eos et accusam et justo duo dolores et ea rebum. Stet clita kasd gubergren, no sea takimata sanctus est Lorem ipsum dolor sit amet.

Lorem ipsum dolor sit amet, consetetur sadipscing elitr, sed diam nonumy eirmod tempor invidunt ut labore et dolore magna aliguyam erat, sed diam voluptua. At vero eos et accusam et justo duo dolores et ea rebum. Stet clita kasd gubergren, no sea takimata sanctus est Lorem ipsum dolor sit amet. Lorem ipsum dolor sit amet, consetetur sadipscing elitr, sed diam nonumy eirmod tempor invidunt ut labore et dolore magna aliquyam erat, sed diam voluptua. At vero eos et accusam et justo duo dolores et ea rebum. Stet clita kasd qubergren, no sea takimata sanctus est Lorem ipsum dolor sit amet. Lorem ipsum dolor sit amet, consetetur sadipscing elitr, sed diam nonumy eirmod tempor invidunt ut labore et dolore magna aliquyam erat, sed diam voluptua. At vero eos et accusam et justo duo dolores et ea rebum. Stet clita kasd qubergren, no sea takimata sanctus est Lorem ipsum dolor sit amet.

![](_page_26_Picture_0.jpeg)

![](_page_26_Picture_1.jpeg)

## *How to do it*

1. We've already added **DMXzone Tabs** on our page and now we'll insert a text link in the first Tab that will open Tab 5 when clicked. Mark your text and enter # in the **link field**.

![](_page_26_Picture_4.jpeg)

![](_page_27_Picture_0.jpeg)

2. To open the **Control DMXzone Tabs window (1)** first click the **Tag Inspector button (2)**, then the **Add Behavior button (3),** select the **DMXzone menu item (4)** and the **Control DMXzone Tabs menu item (5)**.

![](_page_27_Picture_51.jpeg)

![](_page_28_Picture_1.jpeg)

3. Now we're going to bind a behavior to the link. **Select the ID (1)** of the **DMXzone Tabs** that you want to control, choose an **Action (2),** in our case it is **Go To Tab**. Enter the **tab number (3)**. Use 0 for the first tab, 1 for the second, 2 for the third, etc.... When you're done click the **OK button (4)**. \* **Note that these Behaviors can be attached to any HTML element anywhere on your page**.

![](_page_28_Picture_74.jpeg)

![](_page_29_Picture_0.jpeg)

4. Now, you can save your work and preview the result in the browser.

![](_page_29_Picture_29.jpeg)

![](_page_30_Picture_0.jpeg)

5. That's how you can use Dreamweaver Behaviors in order to control DMXzone Tabs.

Tab 1 Tab<sub>2</sub> Tab<sub>3</sub> Tab 4 Tab<sub>5</sub> Tab 6 Tab<sub>7</sub>

#### **Title for Tab 7**

Lorem ipsum dolor sit amet, consetetur sadipscing elitr, sed diam nonumy eirmod tempor invidunt ut labore et dolore magna aliquyam erat, sed diam voluptua. At vero eos et accusam et justo duo dolores et ea rebum. Stet clita kasd gubergren, no sea takimata sanctus est Lorem ipsum dolor sit amet. Lorem ipsum dolor sit amet, consetetur sadipscing elitr, sed diam nonumy eirmod tempor invidunt ut labore et dolore magna aliguyam erat, sed diam voluptua. At vero eos et accusam et justo duo dolores et ea rebum. Stet dita kasd gubergren, no sea takimata sanctus est Lorem ipsum dolor sit amet. Lorem ipsum dolor sit amet, consetetur sadipscing elitr, sed diam nonumy eirmod tempor invidunt ut labore et dolore magna aliquyam erat, sed diam voluptua. At vero eos et accusam et justo duo dolores et ea rebum. Stet clita kasd gubergren, no sea takimata sanctus est Lorem ipsum dolor sit amet.

Lorem ipsum dolor sit amet, consetetur sadipscing elitr, sed diam nonumy eirmod tempor invidunt ut labore et dolore magna aliquyam erat, sed diam voluptua. At vero eos et accusam et justo duo dolores et ea rebum. Stet clita kasd gubergren, no sea takimata sanctus est Lorem ipsum dolor sit amet. Lorem ipsum dolor sit amet, consetetur sadipscing elitr, sed diam nonumy eirmod tempor invidunt ut labore et dolore magna aliquyam erat, sed diam voluptua. At vero eos et accusam et justo duo dolores et ea rebum. Stet dita kasd qubergren, no sea takimata sanctus est Lorem ipsum dolor sit amet. Lorem ipsum dolor sit amet, consetetur sadipscing elitr, sed diam nonumy eirmod tempor invidunt ut labore et dolore magna aliquyam erat, sed diam voluptua. At vero eos et accusam et justo duo dolores et ea rebum. Stet clita kasd gubergren, no sea takimata sanctus est Lorem ipsum dolor sit amet.

![](_page_31_Picture_0.jpeg)

## <span id="page-31-0"></span>**Advanced: Inserting HTML5 Slideshow within DMXzone Tabs**

In this tutorial we will show you how to insert an **[HTML5 Slideshow](http://www.dmxzone.com/go?17708)** gallery within **DMXzone Tabs**. \*You can also check out the **[video](http://www.dmxzone.com/go?19625)**.

![](_page_31_Picture_4.jpeg)

![](_page_32_Picture_0.jpeg)

![](_page_32_Picture_1.jpeg)

## *How to do it*

1. We've already added the **DMXzone Tabs** to our page and we're going to insert the **[HTML5 Slideshow](http://www.dmxzone.com/go?17708)** into the second tab. Delete the **default content (1)** from the tab and click the **HTML5 Slideshow icon (2)**.

![](_page_32_Picture_54.jpeg)

![](_page_33_Picture_0.jpeg)

2. The **[HTML5 Slideshow](http://www.dmxzone.com/go?17708)** window opens**.** Click the **Import a whole folder button**.

![](_page_33_Picture_38.jpeg)

![](_page_34_Picture_0.jpeg)

![](_page_34_Picture_1.jpeg)

3. Import your images from a folder by clicking the **Select button**.

![](_page_34_Picture_31.jpeg)

![](_page_35_Picture_0.jpeg)

4. Click the **Advanced tab (1)** and adjust **HTML5 Slideshow appearance (2).** Click the **OK button (3)** when you're done.

![](_page_35_Picture_46.jpeg)

![](_page_36_Picture_1.jpeg)

5. You can change the **Tab name** by clicking on it.

![](_page_36_Figure_3.jpeg)

![](_page_37_Picture_0.jpeg)

6. Now, you can save your work and preview the result in the browser.

![](_page_37_Picture_3.jpeg)

![](_page_38_Picture_1.jpeg)

## <span id="page-38-0"></span>**Reference: DMXzone Tabs Skins**

![](_page_38_Figure_3.jpeg)

#### *Blitzer*

![](_page_38_Figure_5.jpeg)

![](_page_39_Picture_0.jpeg)

![](_page_39_Picture_1.jpeg)

#### *Cupertino*

![](_page_39_Picture_3.jpeg)

## *Dark-hive*

![](_page_39_Picture_5.jpeg)

![](_page_40_Picture_1.jpeg)

#### *Dot-luv*

![](_page_40_Picture_3.jpeg)

## *Eggplant*

![](_page_40_Picture_40.jpeg)

![](_page_41_Picture_0.jpeg)

#### *Excite-bike*

![](_page_41_Figure_3.jpeg)

## *Flick*

![](_page_41_Picture_5.jpeg)

![](_page_42_Picture_0.jpeg)

#### *Hot sneaks*

![](_page_42_Figure_3.jpeg)

## *Humanity*

![](_page_42_Picture_5.jpeg)

![](_page_43_Picture_1.jpeg)

# *Le-frog* Tab<sub>2</sub> Tab<sub>3</sub> Tab 1 **Title for Tab 1** Lorem ipsum dolor sit amet, consetetur sadipscing elitr, sed diam nonumy eirmod tempor invidunt ut labore et dolore magna aliquyam erat, sed diam voluptua. At vero eos et accusam et justo duo dolores et ea rebum. Stet clita kasd gubergren, no sea takimata sanctus est Lorem ipsum dolor sit amet.

## *Mint-choc*

![](_page_43_Figure_4.jpeg)

![](_page_44_Picture_0.jpeg)

![](_page_44_Picture_1.jpeg)

#### *Overcast*

# Tab<sub>2</sub> Tab<sub>3</sub> Tab **Title for Tab 1** Lorem ipsum dolor sit amet, consetetur sadipscing elitr, sed diam nonumy eirmod tempor invidunt ut labore et dolore magna aliquyam erat, sed diam voluptua. At vero eos et accusam et justo duo dolores et ea rebum. Stet clita kasd gubergren, no sea takimata sanctus est Lorem ipsum dolor sit amet.

## *Pepper-grinder*

![](_page_44_Picture_5.jpeg)

![](_page_45_Picture_0.jpeg)

![](_page_45_Picture_1.jpeg)

#### *Redmond*

![](_page_45_Picture_40.jpeg)

#### *Smoothness*

![](_page_45_Picture_5.jpeg)

![](_page_46_Picture_0.jpeg)

![](_page_46_Picture_1.jpeg)

#### *South-street*

![](_page_46_Figure_3.jpeg)

#### *Start*

![](_page_46_Picture_5.jpeg)

![](_page_47_Picture_1.jpeg)

# *Sunny* Tab<sub>1</sub> Tab<sub>2</sub> Tab<sub>3</sub> **Title for Tab 1** Lorem ipsum dolor sit amet, consetetur sadipscing elitr, sed diam nonumy eirmod tempor invidunt ut labore et dolore magna aliguyam erat, sed diam voluptua. At vero eos et accusam et justo duo dolores et ea rebum. Stet clita kasd gubergren, no sea takimata sanctus est Lorem ipsum dolor sit amet.

## *Swanky-purse*

![](_page_47_Picture_4.jpeg)

![](_page_48_Picture_0.jpeg)

![](_page_48_Picture_1.jpeg)

#### *Trontastic*

![](_page_48_Figure_3.jpeg)

#### *Ui-Darkness*

![](_page_48_Figure_5.jpeg)

![](_page_49_Picture_0.jpeg)

![](_page_49_Picture_1.jpeg)

#### *Ui-Lightness*

![](_page_49_Picture_3.jpeg)

## *Vader*

![](_page_49_Picture_5.jpeg)

![](_page_50_Picture_0.jpeg)

# <span id="page-50-0"></span>**Video: Adding DMXzone Tabs on a Website**

![](_page_50_Picture_3.jpeg)

<span id="page-50-1"></span>With this **[movie](http://www.dmxzone.com/go?19528)** we will show you how to insert the **DMXzone Tabs** on your page and the options that we included in it.

# **Video: Controlling DMXzone Tabs with Dreamweaver Behaviors**

![](_page_50_Picture_6.jpeg)

<span id="page-50-2"></span>With this **[movie](http://www.dmxzone.com/go?19624)** we will show you how to use Dreamweaver Behaviors in order to control **DMXzone Tabs**.

# **Video: Inserting HTML5 Slideshow within DMXzone Tabs**

![](_page_50_Picture_9.jpeg)

With this **[movie](http://www.dmxzone.com/go?19625)** we will show you how to insert an **[HTML5 Slideshow](http://www.dmxzone.com/go?17708)** gallery within the **DMXzone Tabs**.